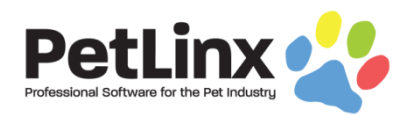

# PetLinx 6 - New Features

Here are the main changes and improvements we have made in PetLinx 6!

#### **Edition Name Changes**

To clearly differentiate between our installed editions and our cloud editions, the Single User edition has been renamed to the Desktop Single edition, and the Network edition has been renamed to the Desktop Network edition. The existing Cloud edition is now known as the Cloud Standard edition.

## **New Cloud Multi-Location Edition**

For businesses needing to administer multiple locations sharing one database, you can choose the new Cloud Multi-Location edition. This edition provides the ability to switch between locations for administrators or limit employees to specific locations only, and has individual location reporting.

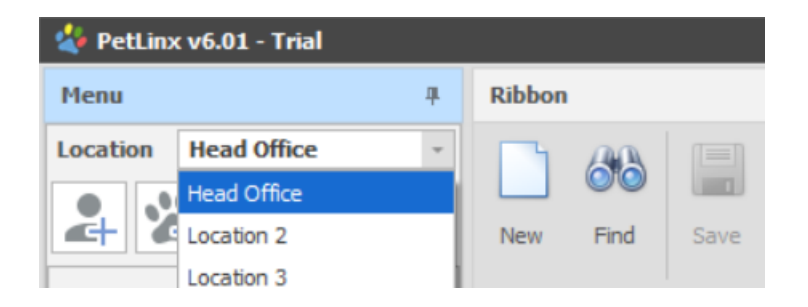

#### **Desktop Editions Subscription Payment Option**

For those businesses that don't want to outlay a large amount to purchase or upgrade PetLinx, we've introduced a new monthly subscription option for our desktop editions. Pay a regular smaller amount each month for PetLinx, which includes unlimited support, program updates, **and major upgrades**! An internet connection is required to use our Desktop editions on a monthly subscription. With the addition of subscriptions, we no longer offer the 3 or 6 month payment plans.

#### **"New" Buttons Added**

No matter where you are in PetLinx, you now have the ability to quickly add a new customer, pet, booking, or transaction. Click the appropriate "New" button at the top left of the PetLinx menu to begin.

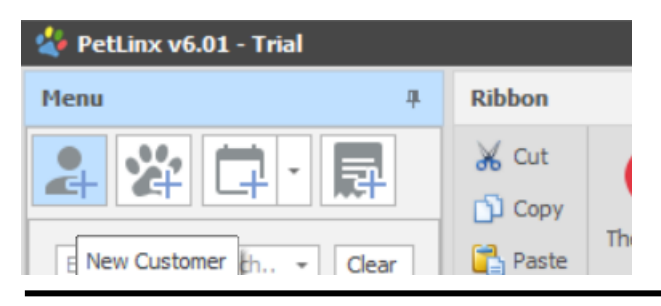

Software Revolutions Ltd • 22 Hemi Street • Narrow Neck • Auckland • New Zealand Phone: USA/Canada: 213 814 2709 | UK/Europe: +44 20 8144 9142 | Australia: 03 9028 2709 | New Zealand: 09 489 8502 • Skype: PetLinx www.petlinx.com • Email: info@petlinx.com

## **Customer/Pet List**

Your customers and pets are now permanently shown in the PetLinx menu. We still have the Customers and Pets form available as well, but with the list you're able to do the following:

- Enter a customer or pet name in the search box to filter the list to those that match the name. Click Clear to re-display the full list.
- Double click a customer/pet to view their details, or click the arrow on the left to show pets of a customer.
- Icons next to each pet give you a quick guide to the pet, showing the sex (pink for females, blue for males, gray for not specified) and type (dog, cat, or a paw for others).
- Select a customer or pet then click one of the "New" buttons above to add a new record for that customer/pet (e.g. select a customer then click New Pet to start adding a pet for that customer).
- Switch between viewing customers or pets using the drop-down in the bottom left corner.
- View inactive customers or deceased/inactive/transferred pets with the "Show Non-Active" tickbox.

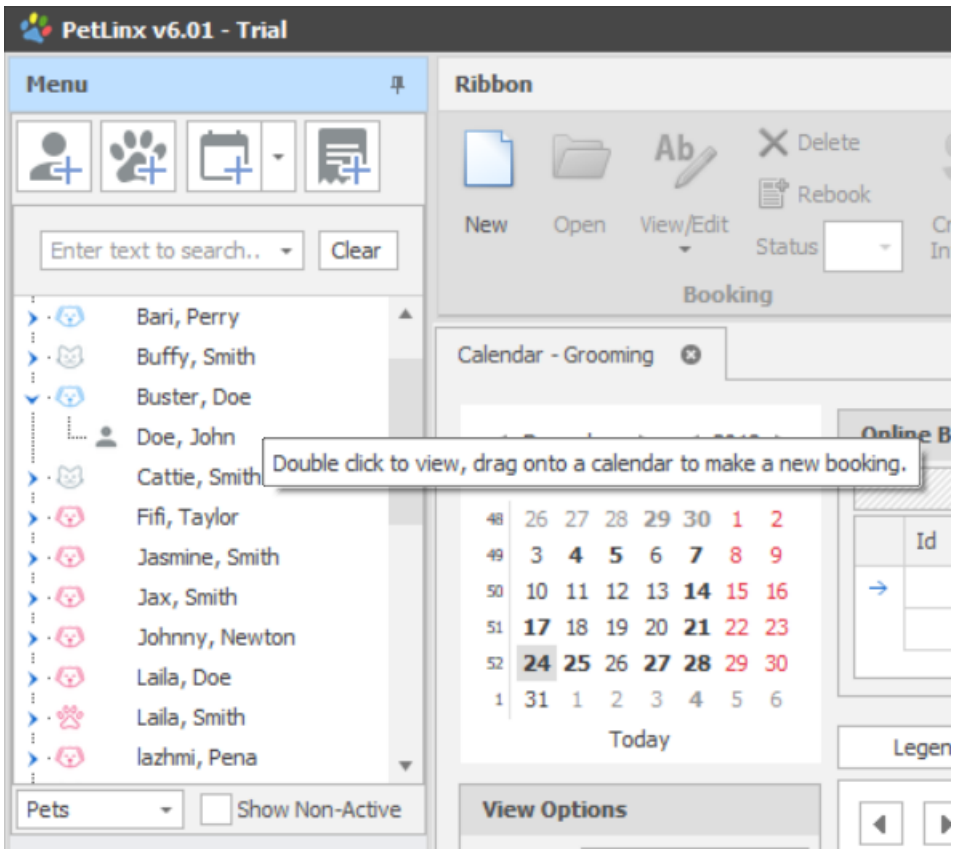

# **System Options Changes**

By default, clicking a form button in the PetLinx Menu now opens only one instance of each form. Clicking the form button a second time will display the already open form. This can be changed back to how it worked in previous versions (to open a new form each time) under Form Settings – Main Form.

Email and SMS settings are now applied across all users, instead of just for the current user as in previous versions.

# **Drag and Drop Booking Creation**

With any Calendar form open, a new booking can be created in seconds. Simply drag and drop a customer or pet from the Customer/Pet List onto the date, time and groomer, or daycare group that you require.

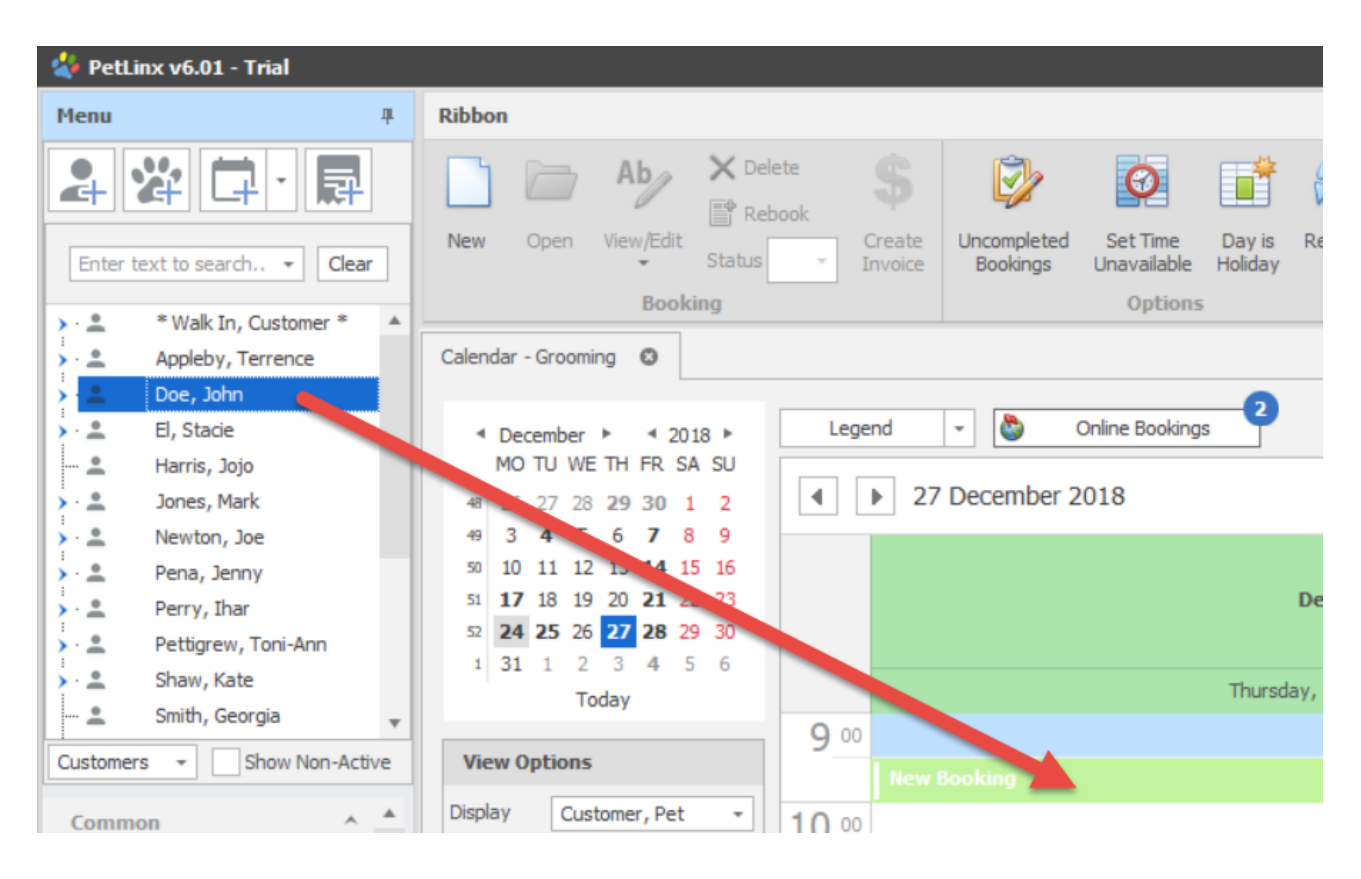

# **Multiple Pets in Grooming Bookings**

Grooming bookings now can be made for multiple pets of a customer. Choose a groom style for each pet by clicking the "…" button in the Groom Style column, to select or create a new groom style.

**Please Note**: due to the change in booking structure required for multiple pets, any custom versions of the grooming reports will need to be re-created from the standard version to work correctly under PetLinx 6.

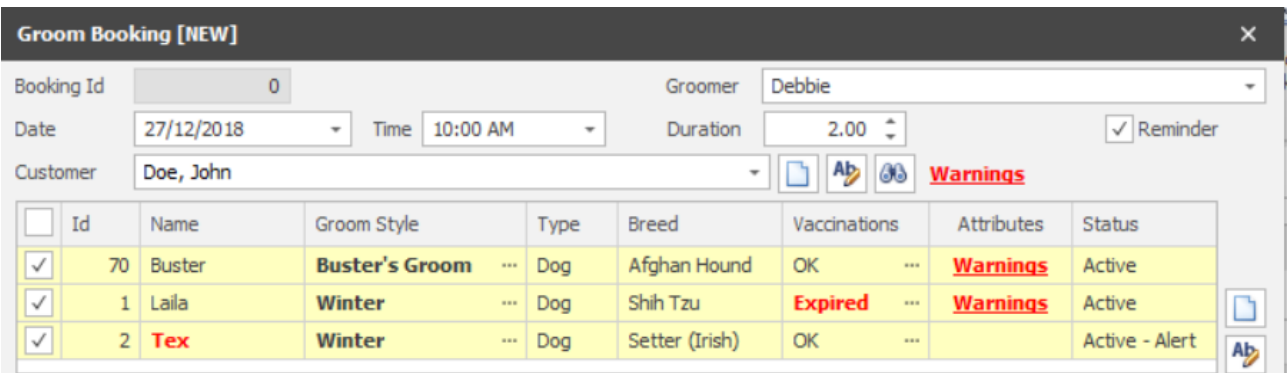

# **Pet Specific Services in Grooming Bookings**

With support for multiple pets, the services of a booking can be specified to be applied to all pets or for a specific pet. The number of pets for each service affects the duration and total price (e.g. in the screenshot following, Nails is to be applied to all 3 pets. The duration for each is 0.5 hours, total duration 1.5 hours. Price for each is \$9, total price \$27).

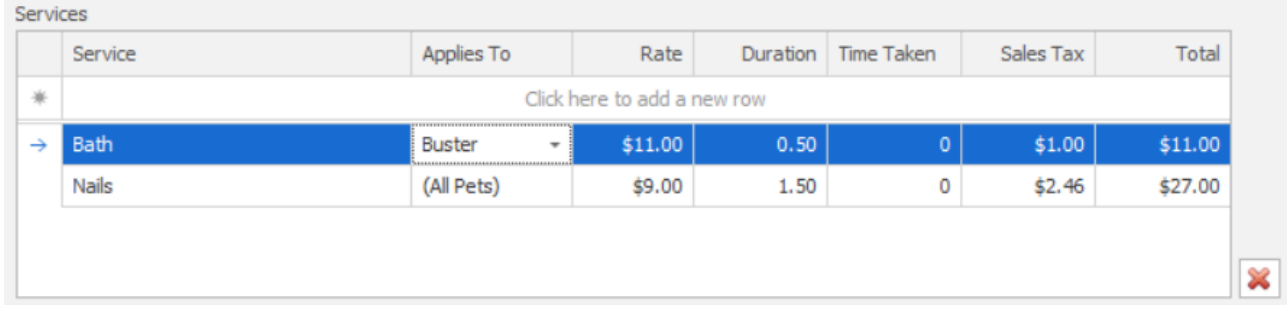

# **Agenda View in Grooming Calendar**

The new Agenda View displays the bookings for the selected day in a list.

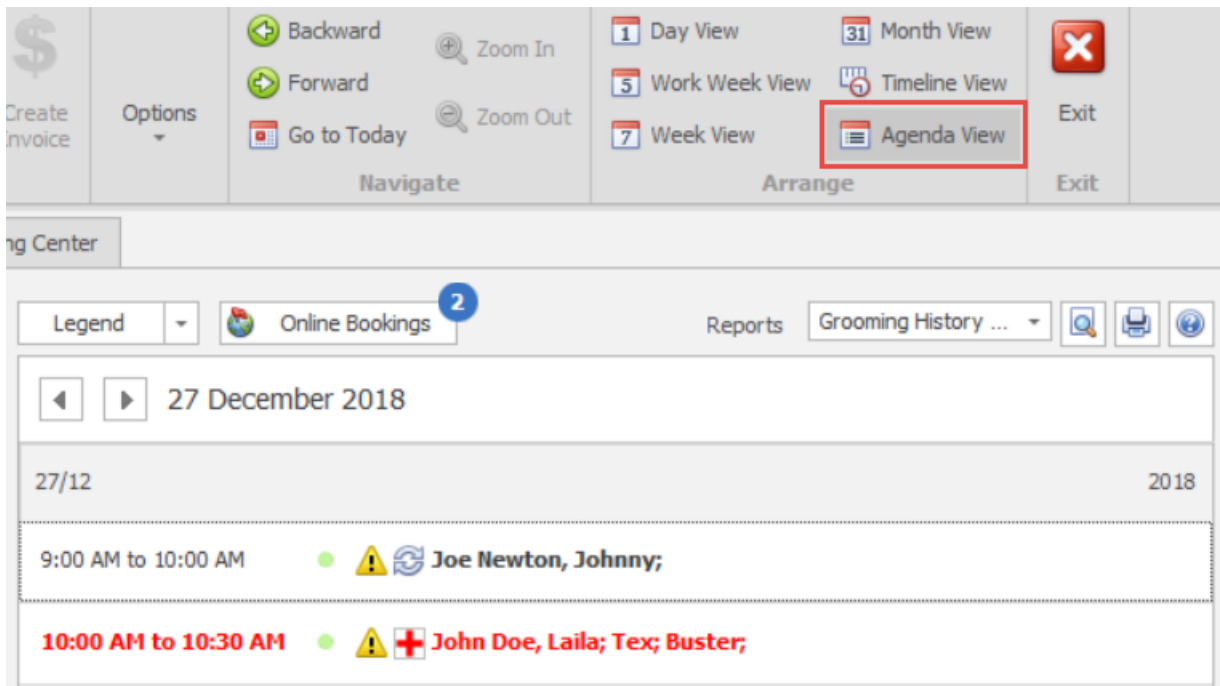

#### **View Previous/Next Booking Buttons**

When viewing any booking you can quickly display the previous or next booking for the customer using the buttons at the bottom of the form.

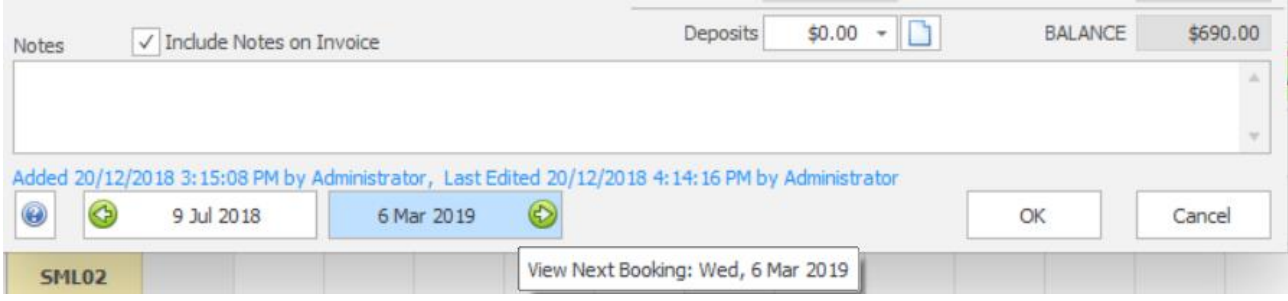

## **Select/Unselect All Tickbox**

On all grids using a tickbox for selection, a Select/Unselect All tickbox has been added.

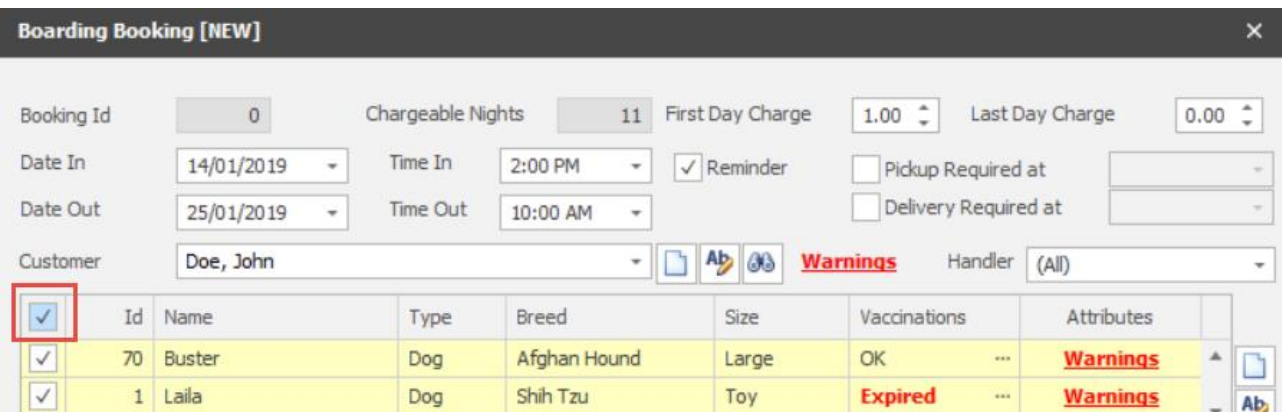

#### **New SMS Provider "PetLinx Online Sending"**

We now provide a choice of partners to use for sending SMS with the addition of our own service, known as PetLinx Online Sending. This service is only available in the USA and Canada presently, but will be rolled out to all countries eventually. To switch to an PetLinx Online Sending account, choose "PetLinx" as the SMS Provider in System Options – Email and SMS, then click the logo to complete the setup of your account. You'll be provided with a number of free credits to test with (**Please Note:** existing Esendex SMS credits are not transferable to a PetLinx Online Sending Account).

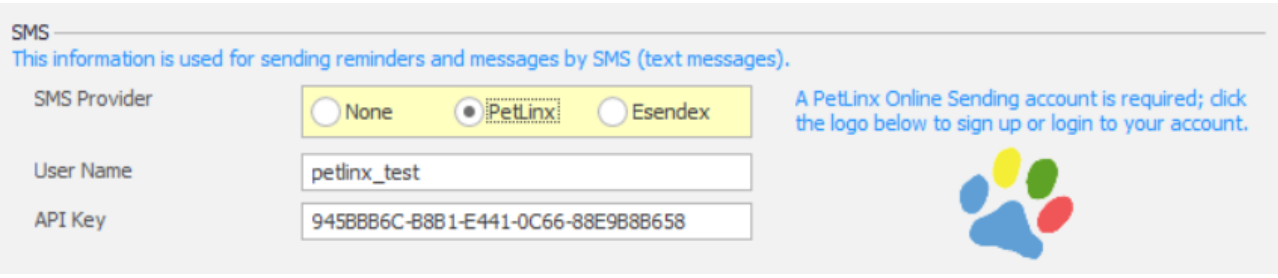

# **Transaction Form Updates**

The Transaction form has had a number of improvements made.

- To make selecting bookings easier, the list of bookings shown is now filtered to "All Including Cancelled/No Shows", "Current Due + Selected" (all past bookings + those selected for the invoice), or "Selected Only".
- A Select/Unselect All tickbox has been added to the top left corner of the Bookings grid.
- The Payment section of the invoice is separated from the rest of the invoice for clarity.
- When the Payment total matches the Invoice total, a small green tick will appear next to the Balance field.
- The Completed field is now a toggle to make it more obvious when an invoice has been set to completed.

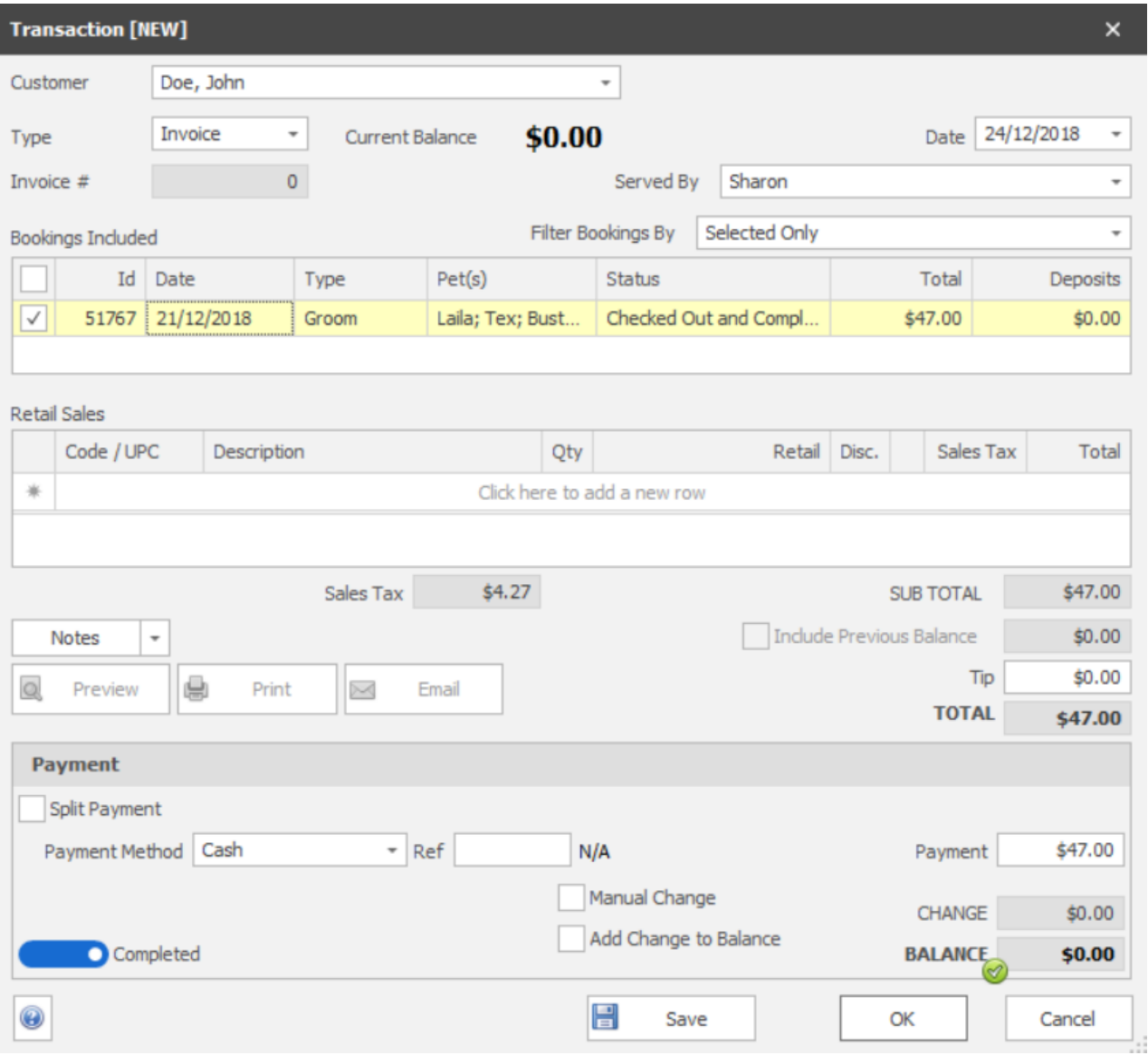